### BANNER ON‐LINE GRADE ENTRY (12/11/08)

## http://www.spelman.edu/

Click on Academics then Faculty on the Drop-down list, www.spelman.edu/academics/faculty/links/, to reveal the following menu, then click on **Banner Web**

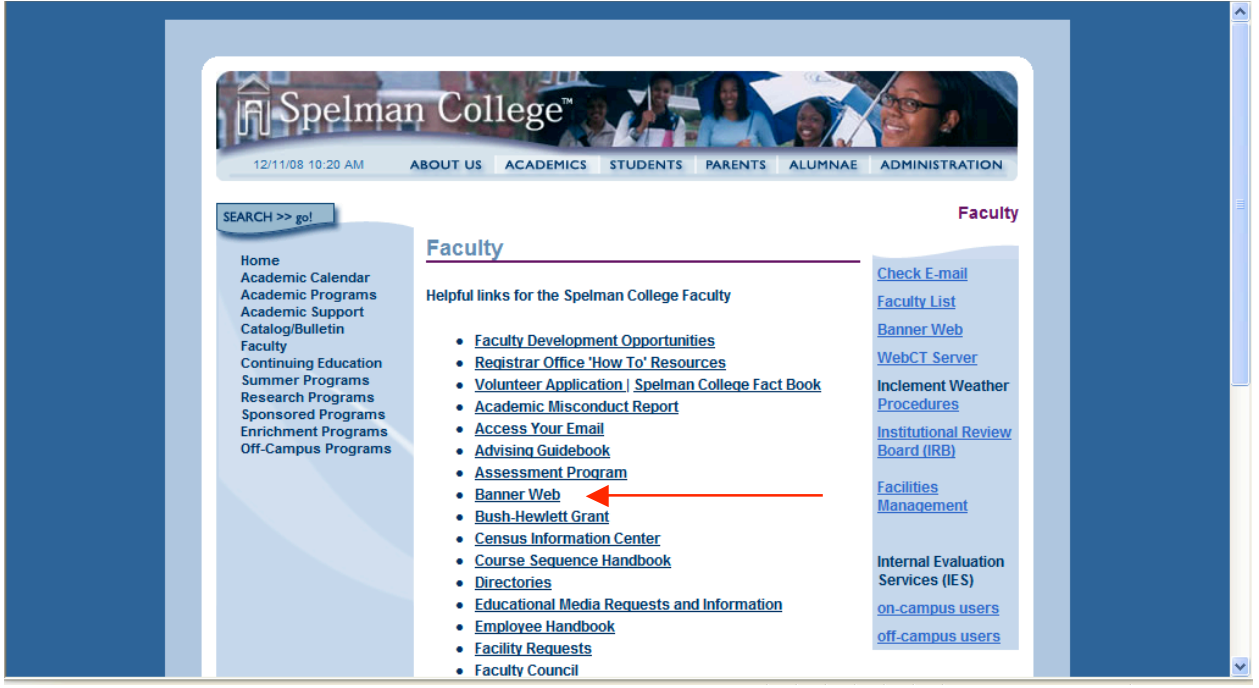

### Click on **Spelman College Self Service Login**

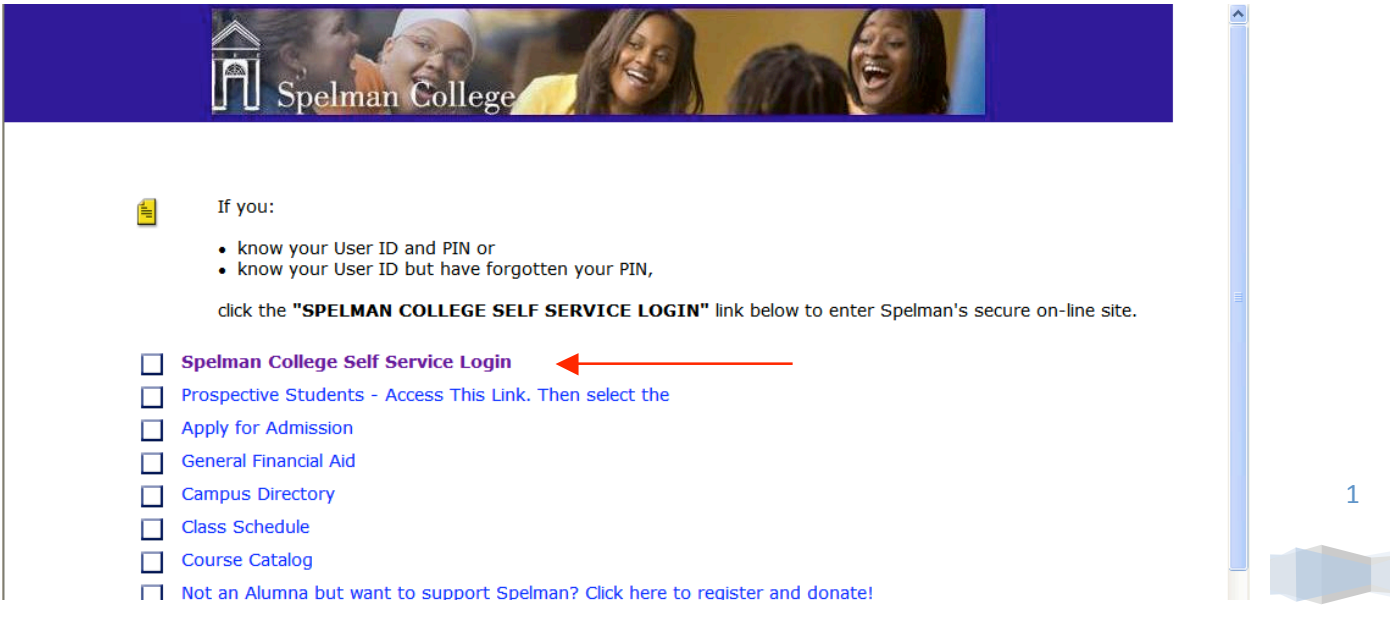

**Spelman College | Office of the Registrar**

1

# Login to Banner using your 900 number and PIN

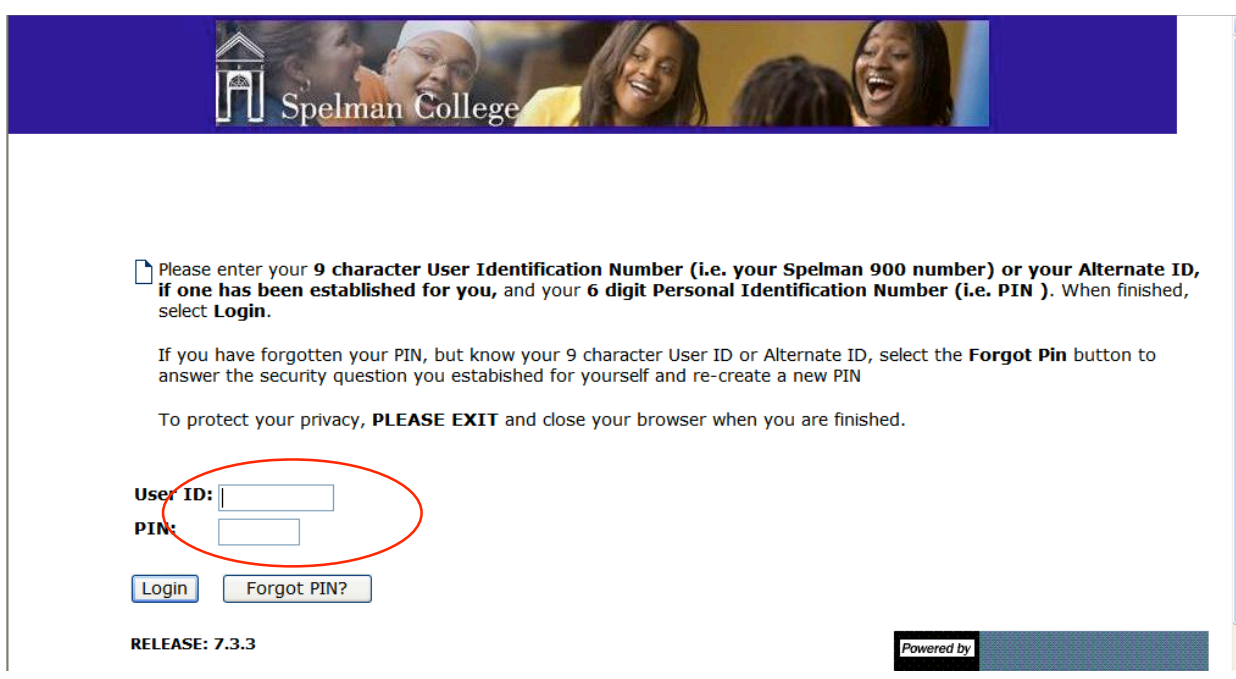

## Click on **Faculty and Advisors**

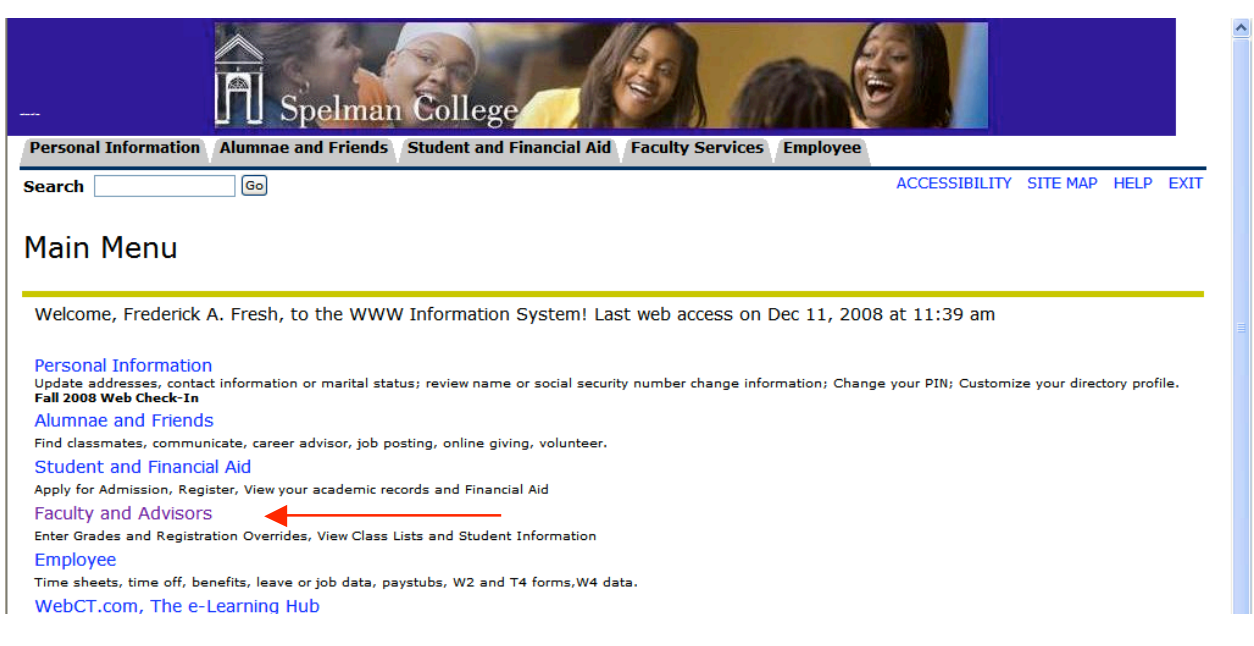

2

Click on **Term Selection**; Select current semester (i.e. **Fall 2008**) from the drop‐down list, then click the **SUBMIT** button to get to the following menu:

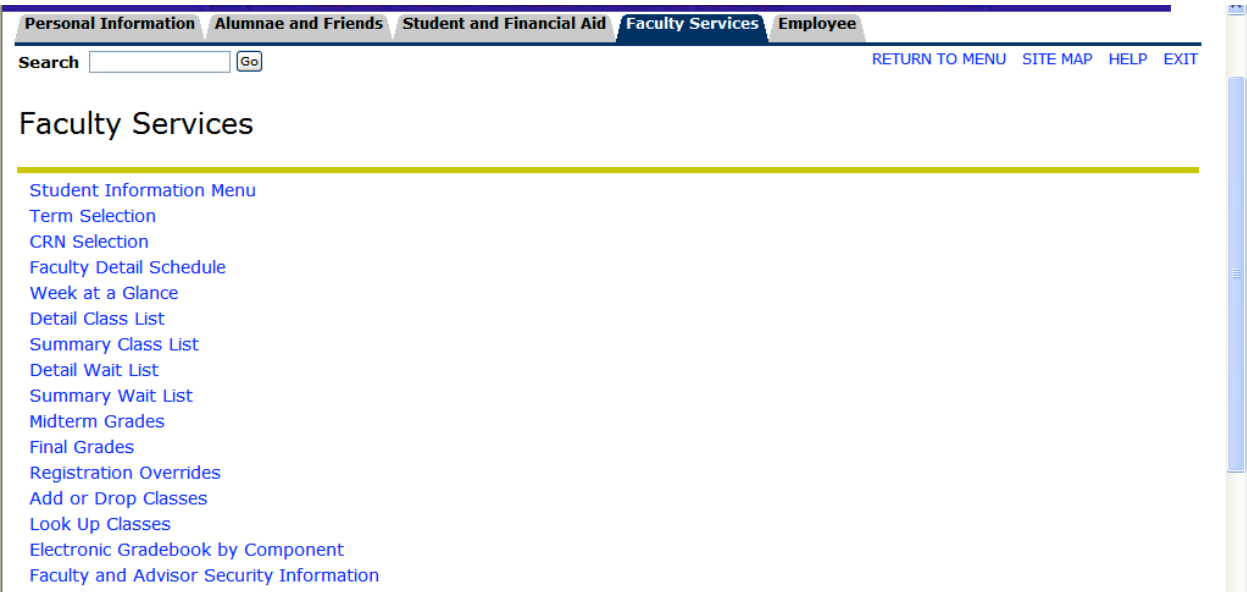

From here:

Click on **Final Grades**

Select the **Class Roster** to

Enter grades for each student

Please Click on the **SUBMIT** button periodically and after you have entered all grades for the roster

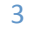